# **Setting Up The Wi-Fi Implement Camera Pro On Newer Android Devices**

**IMPORTANT:** This manual is an add-on to our original installation manual for the Wi-fi Implement Pro camera. Before proceeding with these instructions please make sure you have physically installed (mounted) and powered up the camera according to the original manual.

## **Step 1 : Install the app**

- On your phone open up the Google Play Store (app store)
- Search for and install **Onvifer**
- Allow all requested app permissions

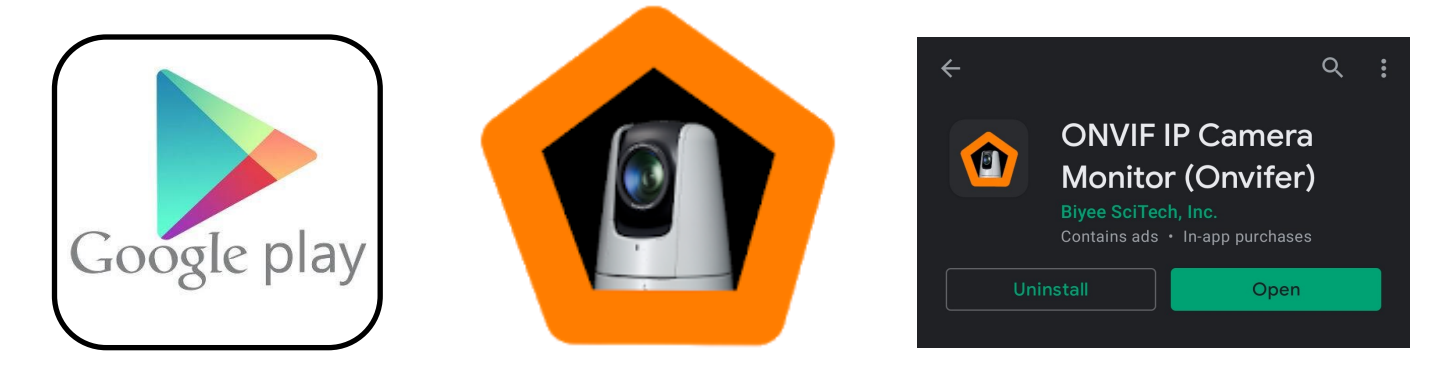

### **Step 2: Connect to the Camera**

- Open your Wi-fi settings by holding down on the Wi-fi icon at the top of your screen for 2 sec
- Find and select the Wi-fi network named "WIFI CAMERA"
- Enter password 12345678
- Once connected you may get a prompt telling you internet is not available. Select "Keep Wi-Fi connection" or "stay connected"

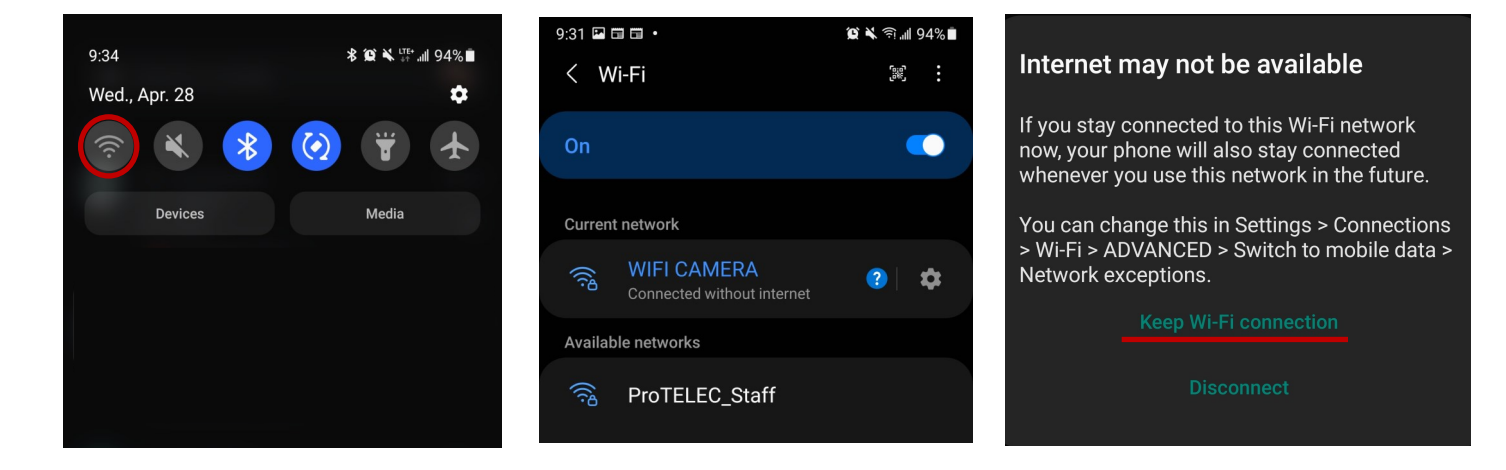

#### **Step 3: Add the camera (auto search)**

- Open the Onvifer app
- Tap the + at the top of the screen
- Select "From Discovered"
- Choose the device from the list, it should appear with the IP 192.168.16.101
- Tap "Set Up" and wait for the device information to be scanned
- Tap "save"
- Tap on the device to view

If the app does not find the camera automatically, double check that your phone is connected to the cameras Wi-Fi network or try adding the camera manually (see next page)

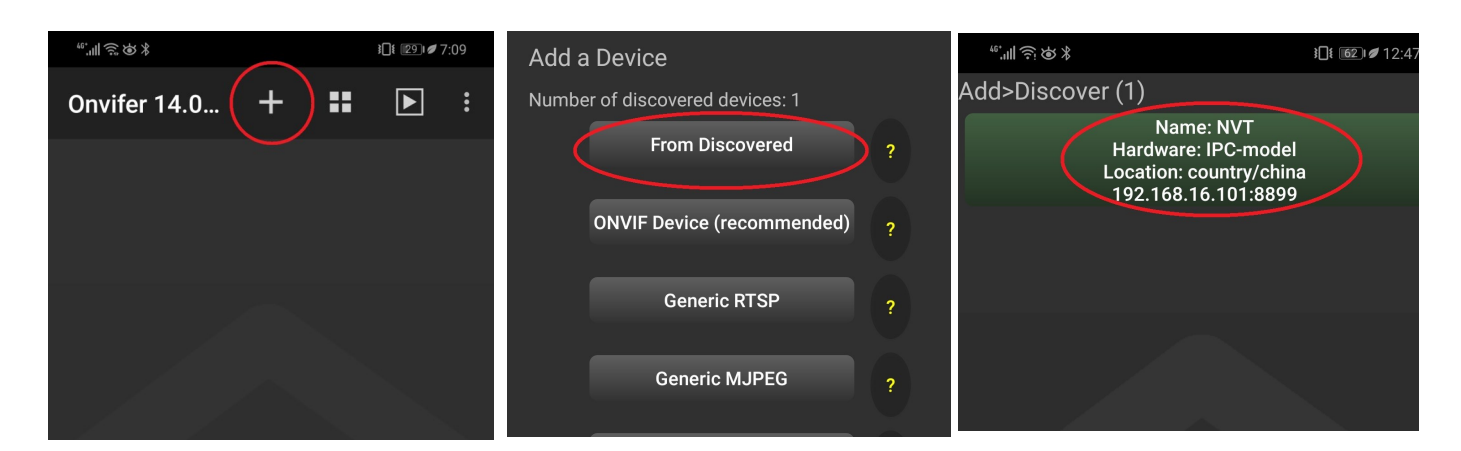

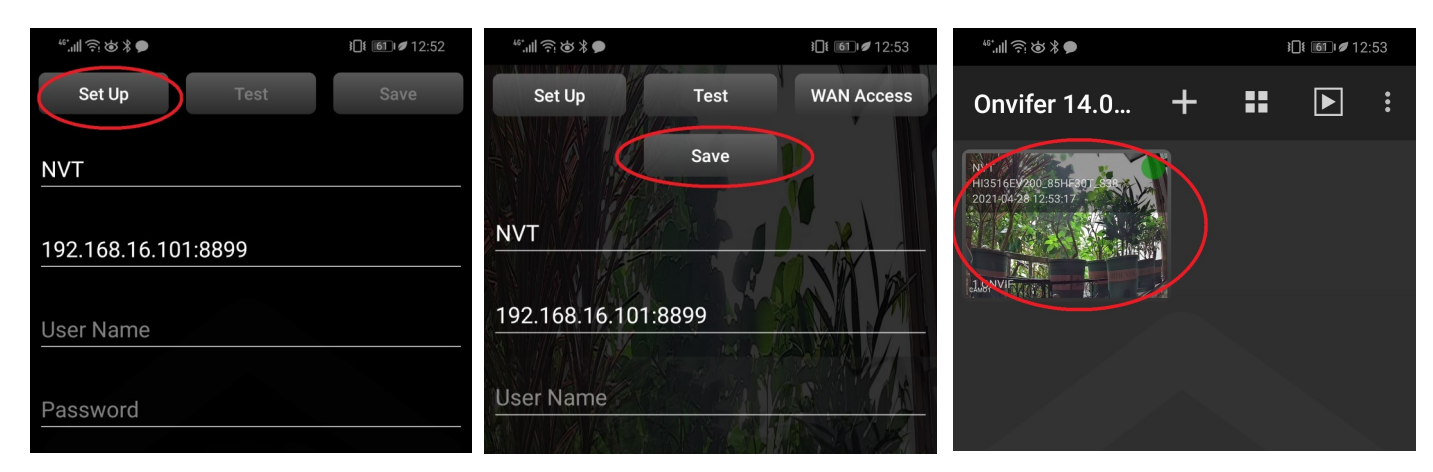

#### **Step 4: Viewing**

Once you have added the camera to the app the first time it will be saved. All you need to do the next time is connect to the cameras wi-fi signal and open the app!

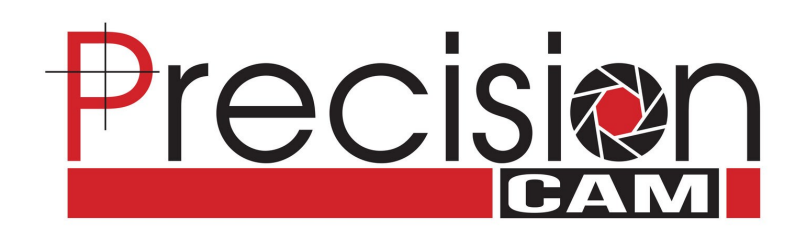

#### **Step 3.1: Adding the camera manually**

If adding the camera automatically does not work you can try adding it manually.

- Ensure your phone is connected to the cameras wi-fi (please double check) repeat step 2 if necessary
- Open the Onvifer app
- Tap the  $+$  at the top of the screen
- Select "ONVIF DEVICE (RECOMMENDED)"
- Enter "camera" In the "name" section
- Enter "192.168.16.101:8899" in the "Address" section
- Enter "admin" in the "User Name" section
- Leave password blank
- Tap "Set Up" and wait for the device information to be scanned
- If the test window says "Video Streaming: success" then Tap "save". If you get an error double check the address and try again
- Tap on the device to view

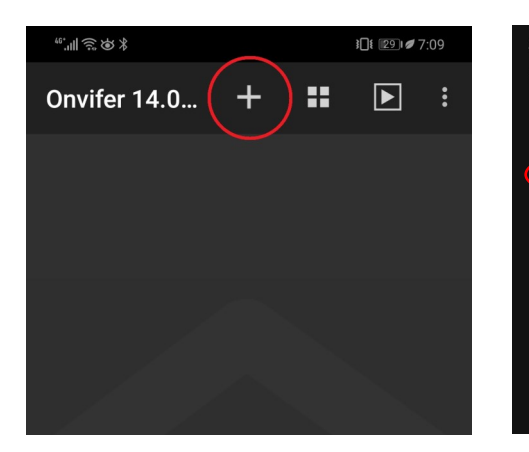

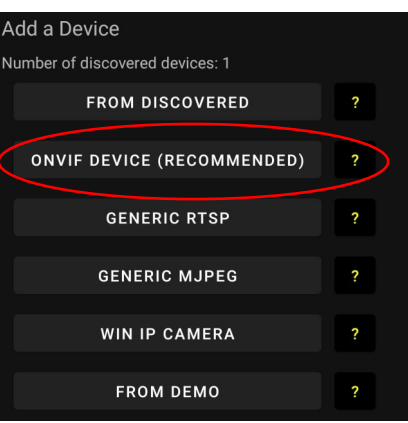

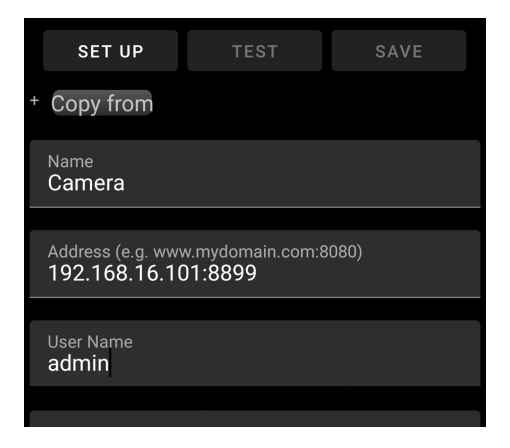

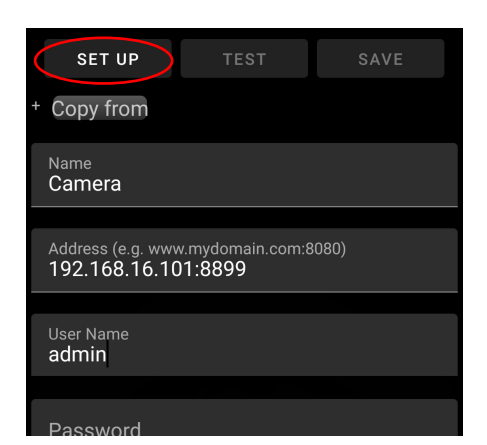

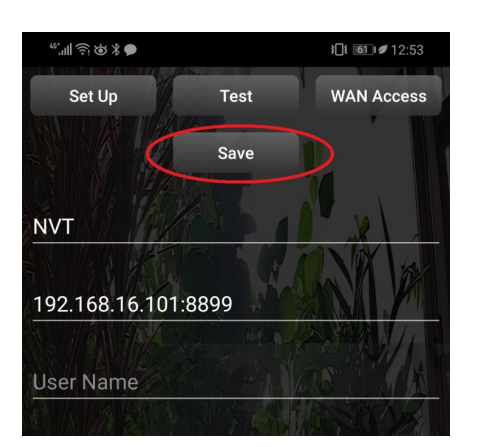

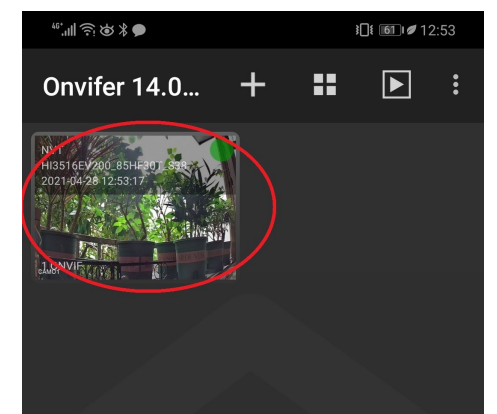

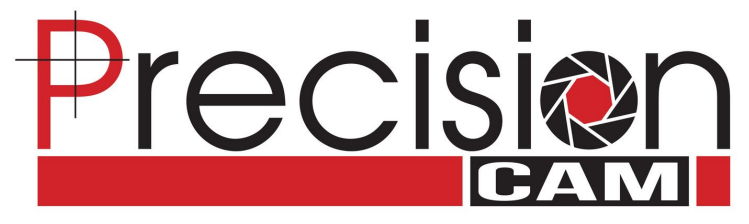